UBシリーズ ソフトウェアマニュアル

## このマニュアルについて

このソフトウェアマニュアルにはソフトウェアに関する情報が記載されています。 取扱説明書(ハードウェアのマニュアル)も併せてお読み下さい。

## ソフトウェアについて

本ソフトウェアはUBシリーズを制御する為のソフトウェアです。 入出力の制御は、提供されるDLLの関数をコールすることで実現できますので、開発者はUSB接続であるとい う事を意識せずに使用することができます。

■ オブジェクト指向のライブラリも利用可能になりました

詳細は[、Y2.UsbIO](https://www.y2c.co.jp/docs/libraries/y2-usbio/) を参照してください。

DIO-8/8B-UBT(W)について

DIO-8/8B-UBT(W)はDIO-8/8B-UBTとは端子台が違うだけの製品です。

DIO-8/8B-UBT(W)を使用される場合、本ソフトウェアマニュアルではDIO-8/8B-UBTとしてご覧ください。 [YdciOpen](#page-11-0)や[動作確認ユーティリティ](#page-53-0)で指定する型名はDIO-8/8B-UBTとしてください。

# ボード識別スイッチ番号

ボード識別用スイッチにて設定された値 (設定方法については取扱説明書を参照してください)

## 製品仕様 >

# 接続台数

1台のパソコンから制御できるボードの最大数は各機種16台です(UBシリーズ全体で16台ではありません)。

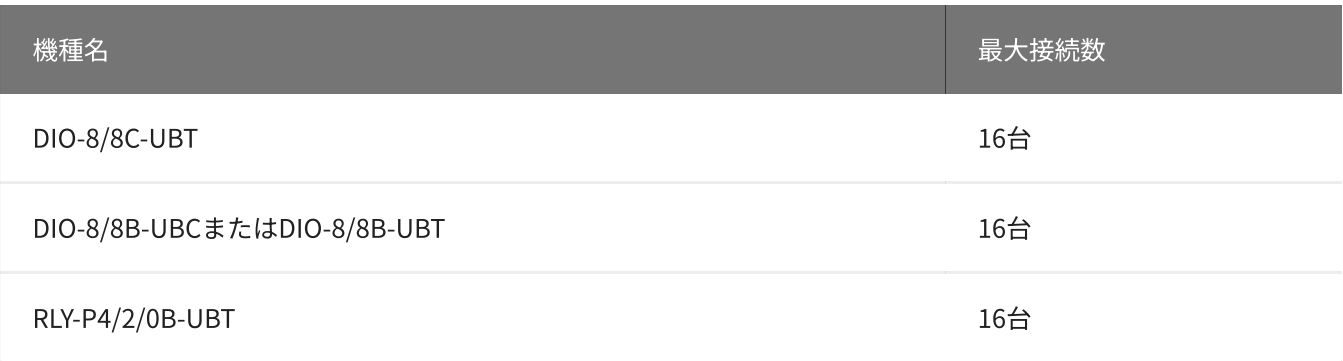

# ▲ DIO-8/8B-UBCとDIO-8/8B-UBTをそれぞれ16台接続することはできません。合わせて 16台が最大です

### 注意事項

PCがスタンバイや休止状態とならないようにOSを設定してください。 スタンバイや休止状態になると、以降ボードが動作しません。

### 製品仕様 >

動作環境(Windows)

## PC

IBM PC/AT互換機(DOS/V機)

## OS

#### DIO-8/8C-UBT

Windows 11 x64 Windows 10 x86, x64 Windows [1](#page-4-0)0 IoT Enterprise $^{\rm 1}$ 

### DIO-8/8B-UBC、DIO-8/8B-UBT、RLY-P4/2/0B-UBT

Windows 11 x64 Windows 10 x86, x64 Windows [1](#page-4-0)0 IoT Enterprise $^{\rm 1}$ Windows 8.1 x86, x64 $^2$  $^2$ Windows 8 x86, x64 $^3$  $^3$ Windows 7 x86, x64 $^3$  $^3$ Windows Vista x86, x64 [4](#page-4-3) Windows XP x64<sup>[5](#page-4-4)</sup> Windows XP<sup>[5](#page-4-4)</sup> Windows 2000<sup>[5](#page-4-4)</sup> Windows Me<sup>[6](#page-4-5)[7](#page-4-6)</sup> Windows 98, 98SE<sup>[6](#page-4-5)[7](#page-4-6)</sup>

#### 対応言語

Microsoft Visual C++(6.0, .NET2002以降) Microsoft Visual C# Microsoft Visual Basic (6.0, .NET2002以降) VBA Python3 その他、Win32API関数をサポートしているプログラミング言語

<span id="page-4-0"></span>1. Windows 10 IoT Enterprise以外のWindows 10 IoTでは使用できません ←←

<span id="page-4-1"></span>2.2020年9月25日リリースの旧バージョンのドライバを使用します ←

- <span id="page-4-2"></span>3. 2015年10月8日リリースの旧バージョンのドライバを使用します ←←
- <span id="page-4-3"></span>4.2014年2月28日リリースの旧バージョンのドライバを使用します←
- <span id="page-4-4"></span>5.2012年6月29日リリースの旧バージョンのドライバを使用します ←←←
- <span id="page-4-5"></span>6.2009年10月26日リリースの旧バージョンのドライバを使用します ←←
- <span id="page-4-6"></span>7. YdciDioOutputStatusとYdciRlyOutputStatusの2つの関数は使用できません ←←

製品仕様 >

動作環境(Linux)

## PC

IBM PC/AT互換機(DOS/V機)

シングルボードコンピュータ

Raspberry Pi 5/4/3 Jetson Nano

OS

PC

Ubuntu Desktop 24.04 LTS Ubuntu Desktop 22.04 LTS Ubuntu Desktop 20.04 LTS Ubuntu Desktop 18.04 LTS Ubuntu Desktop 16.04 LTS Debian 12 (amd64, i386) Debian 11 (amd64, i386) Debian 10 (amd64, i386) Debian 9 (amd64, i386) CentOS 8(x86\_64)

### Raspberry Pi 5

Raspberry Pi OS bookworm(64-bit, 32-bit) Ubuntu Server 24.04 LTS Ubuntu Desktop 24.04 LTS

#### Raspberry Pi 4

Raspberry Pi OS bookworm (64-bit, 32-bit) Raspberry Pi OS bullseye (64-bit, 32-bit) Raspberry Pi OS (Raspbian) buster Ubuntu Server 24.04 LTS Ubuntu Server 22.04 LTS (arm64, armhf) Ubuntu Server 20.04 LTS (arm64, armhf) Ubuntu Server 18.04 LTS (arm64, armhf) Ubuntu Desktop 24.04 LTS Ubuntu Desktop 22.04 LTS

#### Raspberry Pi 3

Raspberry Pi OS bullseye (64-bit, 32-bit) Raspberry Pi OS (Raspbian) buster Raspberry Pi OS (Raspbian) stretch Ubuntu Server 22.04 LTS (arm64, armhf) Ubuntu Server 20.04 LTS (arm64, armhf) Ubuntu Server 18.04 LTS (arm64, armhf)

### Jetson Nano

Jetson Nano Developer Kit SD Card Image

対応言語

GCC5+ Python3

必要なソフトウェアパッケージ

libusb-1.0 GCC5+

関数 >

## 実行手順

1. 準備

ボードとパソコンをUSBケーブルで接続してください。 (ボードを接続後、パソコンがボードを認識するまでに数秒程度必要となる場合があります)

- 2. ボードをオープン [YdciOpen関](#page-11-0)数を使用してボードをオープンします。 [YdciOpen関](#page-11-0)数にてオープンしたボードは、アプリケーション終了時に必ずクローズ[\(YdciClose](#page-14-0)関数)す るようにしてください。
- 3. デジタル入出力·リレー出力
	- デジタル入力 [YdciDioInput](#page-17-0)関数を使用してデジタル入力をおこないます。
	- デジタル出力 [YdciDioOutput](#page-20-0)関数を使用してデジタル出力をおこないます。 [YdciDioOutputStatus](#page-24-0)関数を使用して出力状態を知ることもできます。
	- リレー出力 [YdciRlyOutput関](#page-28-0)数を使用してリレー出力をおこないます。 [YdciRlyOutputStatus](#page-31-0)関数を使用して出力状態を知ることもできます。
- 4. ボードをクローズ [YdciClose関](#page-14-0)数を使用してボードをクローズします。
- 5. 終了

USBケーブルを外し、ボードへの電源供給を止めます。

# <span id="page-8-0"></span>関数 > 戻り値一覧

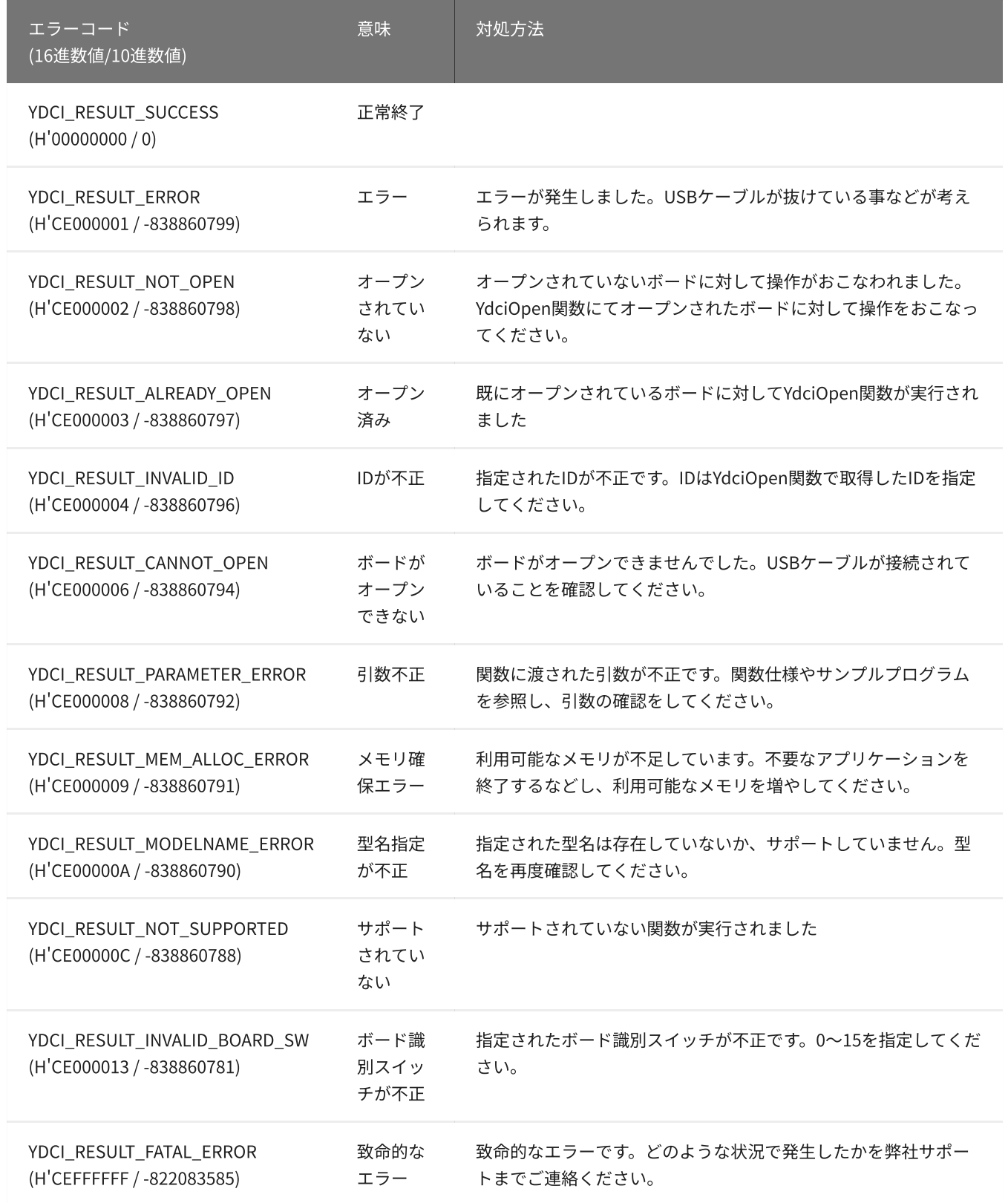

# 関数 > C#での注意事項

C#で関数を使用する場合、Ydciの後に"."(ドット)を付加して使用します(サンプルプログラムも参照してくだ さい)。

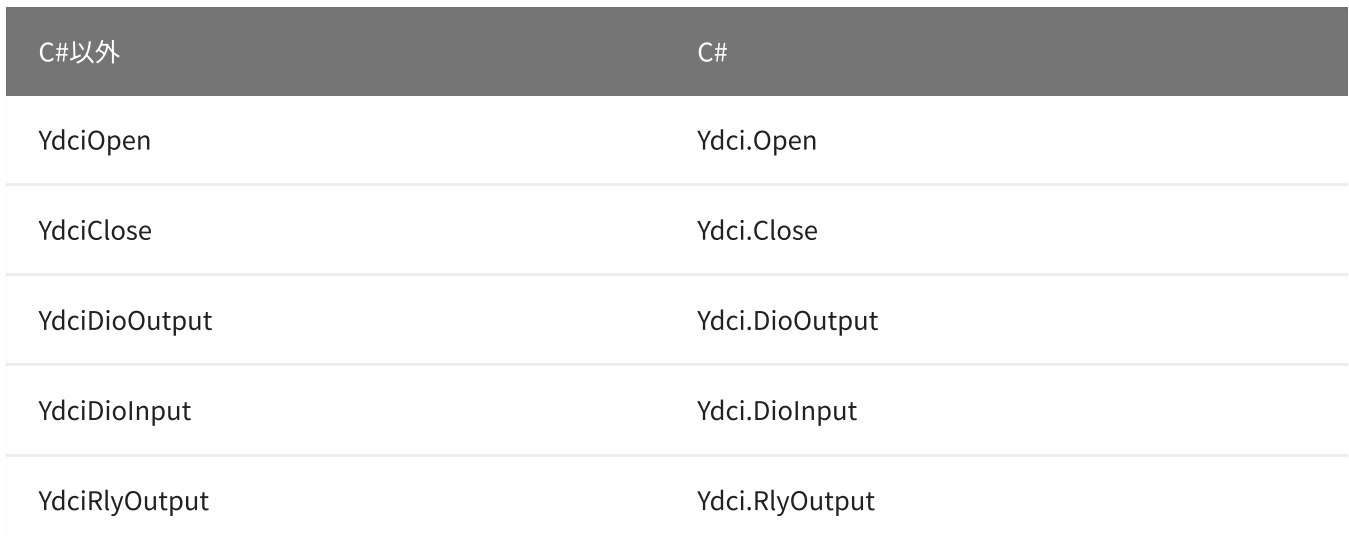

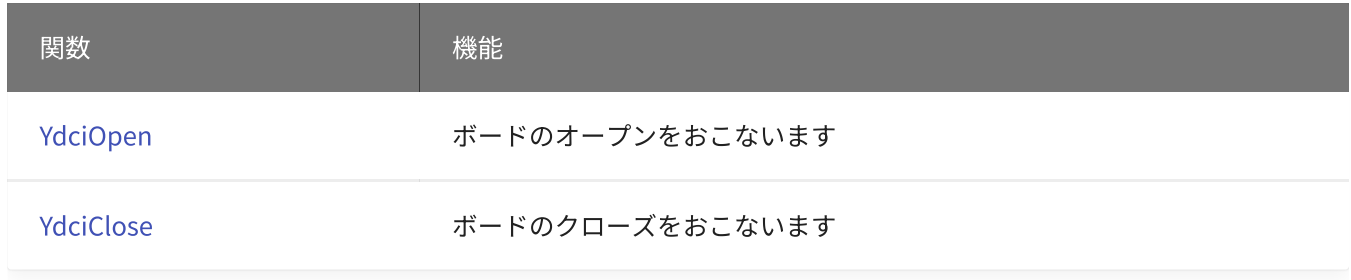

# <span id="page-11-0"></span>関数 > 基本関数 > YdciOpen

# 機能

ボードのオープンをおこない、ボードへのアクセスをおこなえるようにします。

### 適用

UBシリーズ全機種

## 書式

```
INT YdciOpen(
   WORD wBoardSw,
   LPCSTR lpszModelName,
   PWORD pwID,
   WORD wMode = YDCI_OPEN_NORMAL
);
```
## パラメータ

#### wBoardSw

オープンするボードのボード識別スイッチ番号を指定します。

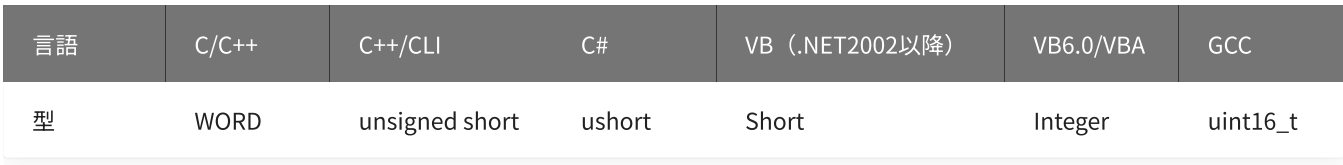

#### lpszModelName

オープンするボードの型名を指定します。

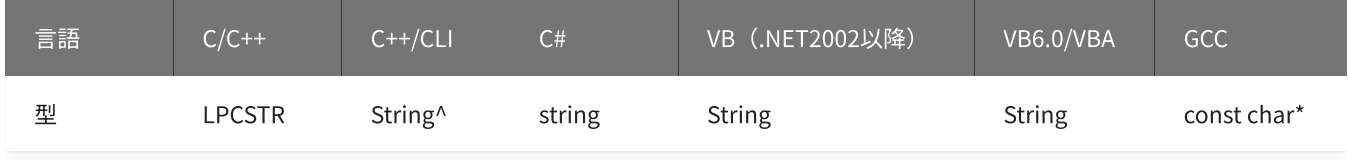

#### pwID

## IDを格納するバッファへのポインタを指定します。 以降はこの変数に格納された値を使用して関数へアクセスします。

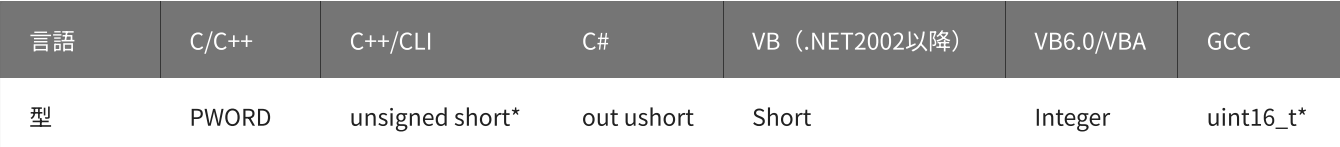

### オープン時の動作を指定します。

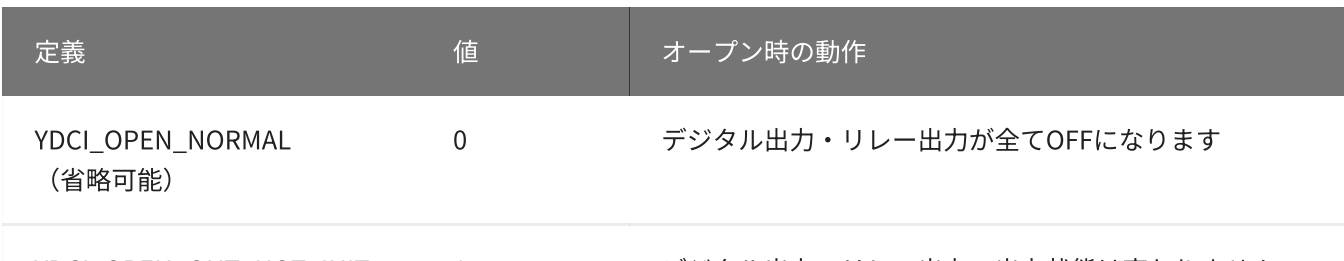

YDCI\_OPEN\_OUT\_NOT\_INIT 1 フリンプジタル出力・リレー出力の出力状態は変わりません

![](_page_12_Picture_172.jpeg)

## 戻り値

関数が正常に終了した場合は0(YDCI\_RESULT\_SUCCESS)が返ります。 オープンに失敗した場合は0以外が返りますので、その場合は[エラーコード](#page-8-0)を参照してください。

![](_page_12_Picture_173.jpeg)

## 備考

wModeを省略(もしくはYDCI\_OPEN\_NORMALを指定)した場合は、オープン時に全ての出力をOFFします。 YDCI\_OPEN\_OUT\_NOT\_INITを指定した場合は現在の出力状態のままオープンします。

YdciOpen関数でオープンしたボードは、アプリケーション終了時に必ず[YdciClose関](#page-14-0) 数でクローズしてください

使用例

ボード識別スイッチが0に設定されているボードをオープンします。出力は全てOFFになります。

 $C/C++$ 

```
int nResult;
WORD wID;
nResult = YdciOpen(0, "RLY-P4/2/0B-UBT", &wID);
```
C++/CLI

```
int result;
unsigned short id;
result = YdciOpen(0, "RLY-P4/2/0B-UBT", & id);
```
#### C#

```
int result;
ushort id;
result = Ydci.Open(0, "RLY-P4/2/0B-UBT", out id);
```
### VB (.NET2002以降)

```
Dim result As Integer
Dim id As Short
result = YdciOpen(0, "RLY-P4/2/0B-UBT", id)
```
#### VB6.0/VBA

```
Dim lngResult As Long
Dim intID As Integer
Dim strModelName as String
strModelName = "RLY-P4/2/0B-UBT"
lngResult = YdciOpen(0, strModelName, intID)
```
#### **GCC**

```
int32_t result;
uint16_t id;
result = YdciOpen(0, "RLY-P4/2/0B-UBT", & did);
```
# <span id="page-14-0"></span>関数 > 基本関数 > YdciClose

## 機能

ボードのクローズをおこない、ボードへのアクセスを禁止します。

### 適用

UBシリーズ全機種

書式

BOOL YdciClose( WORD wID );

パラメータ

wID

YdciOpen関数で取得したIDを指定します。

![](_page_14_Picture_153.jpeg)

戻り値

関数が正常に終了した場合はTRUEが返ります。 クローズに失敗した場合はFALSEが返ります。

![](_page_14_Picture_154.jpeg)

備考

[YdciOpen](#page-11-0)関数でオープンしたボードは、アプリケーション終了時に必ずYdciClose関 数でクローズしてください

使用例

ボードのクローズ処理をおこないます。

```
BOOL bResult;
bResult = YdciClose(wID);
```
## C++/CLI

```
bool result;
result = YdciClose(id);
```
## C#

```
bool result;
result = Ydci.Close(id);
```
### VB (.NET2002以降)

```
Dim result As Boolean
result = YdciClose(id)
```
## VB6.0/VBA

```
Dim blnResult As Boolean
blnResult = YdciClose(intID)
```
#### **GCC**

```
int32_t result;
result = YdciClose(id);
```
![](_page_16_Picture_33.jpeg)

# <span id="page-17-0"></span>関数 > デジタル入出力 > YdciDioInput

# 機能

任意の点数の入力端子の状態を読み込みます。

# 適用

UBシリーズ全機種

書式

```
INT YdciDioInput(
   WORD wID,
   PBYTE pbyData,
   WORD wStart,
   WORD wCount
);
```
## パラメータ

wID

YdciOpen関数で取得したIDを指定します。

![](_page_17_Picture_170.jpeg)

pbyData

入力データを格納するバッファへのポインタを指定します。 関数が正常に実行されると、入力データが格納されます。

![](_page_17_Picture_171.jpeg)

![](_page_17_Picture_172.jpeg)

![](_page_18_Picture_237.jpeg)

#### wCount

入力の読み込みをおこなう数を指定します。

![](_page_18_Picture_238.jpeg)

## 戻り値

関数が正常に終了した場合は0(YDCI\_RESULT\_SUCCESS)が返ります。 正常に終了しなかった場合は0以外が返りますので、その場合[はエラーコード](#page-8-0)を参照してください。

![](_page_18_Picture_239.jpeg)

## 使用例

IN0からIN3の入力端子の状態を読み込みます。データはIN0から順にデータバッファへ格納されます。

### $C/C++$

```
int nResult;
BYTE abyData[4];
nResult = YdcibioInput(wID, abyData, 0, 4);
```
## $C++/CLI$

```
int result;
unsigned char inputData[4];
result = YdciDiofnput(id, inputData, 0, 4);
```
#### C#

```
int result;
byte[] inputData = new byte[4];
result = Ydci.DioInput(id, inputData, 0, 4);
```
#### VB (.NET2002以降)

```
Dim result As Integer
Dim inputData(3) As Byte
result = YdciDioInput(id, inputData, 0, 4)
```
#### VB6.0/VBA

```
Dim lngResult As Long
Dim bytData(3) As Byte
lngResult = YdcibioInput(intID, bytData(0), 0, 4)
```
## **GCC**

```
int32_t result;
uint8_t input_data[4];
result = YdciDioInput(id, input_data, 0, 4);
```
# <span id="page-20-0"></span>関数 > デジタル入出力 > YdciDioOutput

# 機能

任意の点数の出力端子を制御します。

## 適用

DIO-8/8B-UBC、DIO-8/8B-UBT

書式

```
INT YdciDioOutput(
   WORD wID,
   PBYTE pbyData,
   WORD wStart,
   WORD wCount
);
```
## パラメータ

wID

YdciOpen関数で取得したIDを指定します。

![](_page_20_Picture_168.jpeg)

pbyData

出力するデータを格納したバッファへのポインタを指定します。

![](_page_20_Picture_169.jpeg)

![](_page_20_Picture_170.jpeg)

### 出力開始番号(0~)を指定します。

![](_page_21_Picture_251.jpeg)

#### wCount

出力する数を指定します。

![](_page_21_Picture_252.jpeg)

## 戻り値

関数が正常に終了した場合は0(YDCI\_RESULT\_SUCCESS)が返ります。 正常に終了しなかった場合は0以外が返りますので、その場合[はエラーコード](#page-8-0)を参照してください。

![](_page_21_Picture_253.jpeg)

#### 備考

PCがスタンバイモードになると、全ての出力はOFFになります。 その後スタンバイモードから復帰した場合でも元の出力状態には戻らず、OFFのままです。 出力状態を常に保持する必要がある場合はスタンバイモードにならないようにしてください。

使用例

OUT0に0、OUT1に1、OUT2に0、OUT3に1、OUT4は現在の出力状態、OUT5は現在の出力状態、OUT6に0、 OUT7に1を出力する。

 $C/C++$ 

int nResult; BYTE abyData[8];  $abyData[0] = 0;$  $abyData[1] = 1;$ abyData $[2] = 0$ ;  $abyData[3] = 1;$  $abyData[4] = 2;$ abyData $[5] = 2$ ; abyData $[6] = 0$ ;  $abyData[7] = 1;$ nResult = YdciDioOutput(wID, abyData, 0, 8);

 $C++/CLI$ 

```
int result;
unsigned char outputData[8];
outputData[0] = 0;
outputData[1] = 1;outputData[2] = 0;
outputData[3] = 1;
outputData[4] = 2;outputData[5] = 2;
outputData[6] = 0;
outputData[7] = 1;
result = YdcibioOutput(id, outputData, 0, 8);
```

```
C#
```

```
int result;
byte[] outputData = new byte[8];
outputData[0] = 0;
outputData[1] = 1;
outputData[2] = 0;
outputData[3] = 1;outputData[4] = 2;outputData[5] = 2;
outputData[6] = 0;outputData[7] = 1;
result = Ydci.DioOutput(id, outputData, 0, 8);
```
#### VB (.NET2002以降)

```
Dim result As Integer
Dim outputData(7) As Byte
outputData(0) = 0outputData(1) = 1outputData(2) = 0outputData(3) = 1outputData(4) = 2outputData(5) = 2outputData(6) = 0outputData(7) = 1result = YdciDioOutput(id, outputData, \theta, 8)
```
#### VB6.0/VBA

```
Dim lngResult As Long
Dim bytData(7) As Byte
bytData(0) = 0bytData(1) = 1bytData(2) = 0bytData(3) = 1bytData(4) = 2bytData(5) = 2bytData(6) = 0bytData(7) = 1IngResult = YdcibioOutput(intID, bytData(0), 0, 8)
```

```
int32_t result;
uint8_t output_data[8];
output_data[0] = 0;output_data[1] = 1;
output_data[2] = 0;output_data[3] = 1;output_data[4] = 2;output_data[5] = 2;
output_data[6] = 0;
output_data[7] = 1;result = YdcibioOutput(id, output_data, 0, 8);
```
# <span id="page-24-0"></span>関数 > デジタル入出力 > YdciDioOutputStatus

# 機能

任意の点数のデジタル出力状態を読み込みます。 現在のデジタル出力の状態を知りたい場合に使用します。

## 適用

DIO-8/8B-UBC、DIO-8/8B-UBT

書式

```
INT YdciDioOutputStatus(
   WORD wID,
   PBYTE pbyData,
   WORD wStart,
   WORD wCount
);
```
パラメータ

#### wID

#### YdciOpen関数で取得したIDを指定します。

![](_page_24_Picture_169.jpeg)

#### pbyData

出力データを格納するバッファへのポインタを指定します。 関数が正常に実行されると、出力データが格納されます。

![](_page_24_Picture_170.jpeg)

![](_page_24_Picture_171.jpeg)

### 出力の読み込みを開始する出力番号(0~)を指定します。

![](_page_25_Picture_235.jpeg)

#### wCount

出力の読み込みをおこなう出力点数を指定します。

![](_page_25_Picture_236.jpeg)

#### 戻り値

関数が正常に終了した場合は0(YDCI\_RESULT\_SUCCESS)が返ります。 正常に終了しなかった場合は0以外が返りますので、その場合[はエラーコード](#page-8-0)を参照してください。

![](_page_25_Picture_237.jpeg)

## 使用例

例1

OUT0からOUT7の出力状態を読み込みます。データはOUT0から順にデータバッファへ格納されます。

例2 OUT5からOUT7の出力状態を読み込みます。データはOUT5から順にデータバッファへ格納されます。

#### $C/C++$

```
// 例1
int nResult;
BYTE abyData[8];
nResult = YdcibioOutputStatus(wID, abyData, 0, 8);// 例2
int nResult;
BYTE abyData[3];
nResult = YdciDioOutputStatus(wID, abyData, 5, 3);
```
## C++/CLI

```
// 例1
int result;
unsigned char outputStatus[8];
```

```
result = YdciDioOutputStatus(id, outputStatus, 0, 8);
```

```
// 例2
int result;
unsigned char outputStatus[3];
result = YdciDioOutputStatus(id, outputStatus, 5, 3);
```
#### C#

```
// 例1
int result;
byte[] outputStatus = new byte[8];
result = Ydci.DioOutputStatus(id, outputStatus, 0, 8);// 例2
int result;
byte[] outputStatus = new byte[3];
result = Ydci.DioOutputStatus(id, outputStatus, 5, 3);
```
#### VB (.NET2002以降)

```
' 例1
Dim result As Integer
Dim outputStatus(7) As Byte
result = YdcibioOutputStatus(id, outputStatus, 0, 8)' 例2
Dim result As Integer
Dim outputStatus(2) As Byte
result = YdciDioOutputStatus(id, outputStatus, 5, 3)
```
#### VB6.0/VBA

```
' 例1
Dim lngResult As Long
Dim bytData(7) As Byte
lngResult = YdciDioOutputStatus(intID, bytData(0), 0, 8)
' 例2
Dim lngResult As Long
Dim bytData(2) As Byte
IngResult = YdcibioOutputStatus(intID, bytData(0), 5, 3)
```
## GCC

```
// 例1
int32_t result;
uint8_t output_status[8];
result = YdciDioOutputStatus(id, output_status, 0, 8);
// 例2
int32_t result;
uint8_t output_status[3];
result = YdciDioOutputStatus(id, output_status, 5, 3);
```
![](_page_27_Picture_28.jpeg)

# <span id="page-28-0"></span>関数 > リレー出力 > YdciRlyOutput

# 機能

任意の点数のリレー出力を制御します。

## 適用

RLY-P4/2/0B-UBT

書式

```
INT YdciRlyOutput(
   WORD wID,
   PBYTE pbyData,
   WORD wStart,
   WORD wCount
);
```
## パラメータ

wID

YdciOpen関数で取得したIDを指定します。

![](_page_28_Picture_168.jpeg)

pbyData

出力するデータを格納したバッファへのポインタを指定します。

![](_page_28_Picture_169.jpeg)

![](_page_28_Picture_170.jpeg)

### 出力を開始するリレー番号(1~)から1引いた値(0~)を指定します。

![](_page_29_Picture_216.jpeg)

wCount

#### 出力するリレーの数を指定します。

![](_page_29_Picture_217.jpeg)

## 戻り値

関数が正常に終了した場合は0(YDCI\_RESULT\_SUCCESS)が返ります。 正常に終了しなかった場合は0以外が返りますので、その場合[はエラーコード](#page-8-0)を参照してください。

![](_page_29_Picture_218.jpeg)

#### 備考

PCがスタンバイモードになると、全ての出力はOFFになります。 その後スタンバイモードから復帰した場合でも元の出力状態には戻らず、OFFのままです。 出力状態を常に保持する必要がある場合はスタンバイモードにならないようにしてください。

## 使用例

RY1をOFF、RY2をON、RY3をOFF、RY4を現在の状態にする。

 $C/C++$ 

```
int nResult;
BYTE abyData[4];
abyData[0] = 0;abyData[1] = 1;
abyData[2] = 0;abyData[3] = 2;nResult = YdciRlyOutput(wID, abyData, 0, 4);
```
C++/CLI

```
int result;
unsigned char outputData[4];
outputData[0] = 0;
outputData[1] = 1;
outputData[2] = 0;
outputData[3] = 2;
result = YdciRlyOutput(id, outputData, \theta, 4);
```
### C#

```
int result;
byte[] outputData = new byte[4];
outputData[0] = 0;outputData[1] = 1;
outputData[2] = 0;
outputData[3] = 2;result = Ydci.RlyOutput(id, outputData, 0, 4);
```
#### VB (.NET2002以降)

```
Dim result As Integer
Dim outputData(3) As Byte
outputData(0) = 0outputData(1) = 1outputData(2) = 0outputData(3) = 2result = YdciklyOutput(id, outputData, 0, 4)
```
#### VB6.0/VBA

```
Dim lngResult As Long
Dim bytData(3) As Byte
bytData(0) = 0bytData(1) = 1bytData(2) = 0bytData(3) = 2IngResult = YdciRlyOutput(intID, bytData(0), 0, 4)
```
## GCC

```
int32_t result;
uint8_t output_data[4];
output_data[0] = 0;output_data[1] = 1;
output_data[2] = 0;
output_data[3] = 2;result = YdciRlyOutput(id, output_data, 0, 4);
```
# <span id="page-31-0"></span>関数 > リレー出力 > YdciRlyOutputStatus

# 機能

任意の点数のリレー出力状態を読み込みます。 現在のリレー出力の状態を知りたい場合に使用します。

## 適用

#### RLY-P4/2/0B-UBT

書式

```
INT YdciRlyOutputStatus(
   WORD wID,
   PBYTE pbyData,
   WORD wStart,
   WORD wCount
);
```
パラメータ

#### wID

#### YdciOpen関数で取得したIDを指定します。

![](_page_31_Picture_169.jpeg)

#### pbyData

出力データを格納するバッファへのポインタを指定します。 関数が正常に実行されると、出力データが格納されます。

![](_page_31_Picture_170.jpeg)

![](_page_31_Picture_171.jpeg)

### 出力の読み込みを開始するリレー番号(1~)から1引いた値(0~)を指定します。

![](_page_32_Picture_228.jpeg)

wCount

出力の読み込みをおこなうリレーの数を指定します。

![](_page_32_Picture_229.jpeg)

## 戻り値

関数が正常に終了した場合は0(YDCI\_RESULT\_SUCCESS)が返ります。 正常に終了しなかった場合は0以外が返りますので、その場合[はエラーコード](#page-8-0)を参照してください。

![](_page_32_Picture_230.jpeg)

使用例

例1

RY1からRY4の出力状態を読み込みます。データはRY1から順にデータバッファへ格納されます。

例2 RY3からRY4の出力状態を読み込みます。データはRY3から順にデータバッファへ格納されます。

 $C/C++$ 

```
// 例1
int nResult;
BYTE abyData[4];
nResult = YdciRlyOutputStatus(wID, abyData, 0, 4);
// 例2
int nResult;
BYTE abyData[2];
nResult = YdciRlyOutputStatus(wID, abyData, 2, 2);
```
C++/CLI

// 例1 int result;

```
unsigned char outputStatus[4];
result = YdciRlyOutputStatus(id, outputStatus, 0, 4);
// 例2
int result;
unsigned char outputStatus[2];
result = YdciRlyOutputStatus(id, outputStatus, 2, 2);
```
#### C#

```
// 例1
int result;
byte[] outputStatus = new byte[4];
result = Ydci.RlyOutputStatus(id, outputStatus, \theta, 4);
// 例2
int result;
byte[] outputStatus = new byte[2];
result = Ydci.RlyOutputStatus(id, outputStatus, 2, 2);
```
#### VB (.NET2002以降)

```
' 例1
Dim result As Integer
Dim outputStatus(3) As Byte
result = YdciRlyOutputStatus(id, outputStatus, \theta, 4)
' 例2
Dim result As Integer
Dim outputStatus(1) As Byte
result = YdciRlyOutputStatus(id, outputStatus, 2, 2)
```
#### VB6.0/VBA

```
' 例1
Dim lngResult As Long
Dim bytData(3) As Byte
IngResult = YdciRlyOutputStatus(intID, bytData(0), 0, 4)' 例2
Dim lngResult As Long
Dim bytData(1) As Byte
IngResult = YdciRlyOutputStatus(intID, bytData(0), 2, 2)
```
#### GCC

```
// 例1
int32_t result;
uint8_t output_status[4];
result = YdciRlyOutputStatus(id, output_status, 0, 4);
// 例2
int32_t result;
uint8_t output_status[2];
result = YdciRlyOutputStatus(id, output_status, 2, 2);
```
## 関数 >

アクセス時間

デジタル入出力及びリレー出力に要する時間は以下の通りです。 (コンピュータの性能やCPUの負荷状況によって変わります)

## デジタル入出力

入力関数 (YdciDioInput) 及び出力関数 (YdciDioOutput) を10,000回実行した場合の1回当たりの平均所要 時間は以下の通りです。

# 入力関数と出力関数の平均所要時間は同じです

#### USB2.0

![](_page_34_Picture_171.jpeg)

## USB1.1 (USB1.1ハブ使用)

![](_page_34_Picture_172.jpeg)

#### 使用コンピュータ

![](_page_35_Picture_208.jpeg)

# リレー出力

出力関数(YdciRlyOutput)を10000回実行した場合の1回当たりの平均所要時間は以下の通りです。

▲ 関数実行後、リレーの動作時間(10msec以下)後にリレーが動作します

### USB2.0

![](_page_35_Picture_209.jpeg)

# USB1.1 (USB1.1ハブ使用)

![](_page_35_Picture_210.jpeg)

![](_page_36_Picture_92.jpeg)

使用コンピュータ

![](_page_36_Picture_93.jpeg)

# サンプルプログラム > デジタル入出力 >  $C/C++$

#### 開発環境の設定(Windows)

#### Visual C++ .NET2002以降

- 1. 以下のファイルをプロジェクトフォルダにコピーします YdciApi.h Ydci.lib
- 2. YdciApi.hをプロジェクトに追加します
- 3. Ydci.libを以下の手順でプロジェクトに追加します メニューの[プロジェクト]-[プロパティ]を選択し、プロパティページのダイアログを開きます。 ダイアログの左ペインで[構成プロパティ]-[リンカ]-[入力]を選択します。 右ペインの[追加の依存ファイル]にYdci.libと入力します。
- 4. ソースファイルにYdciApi.hをインクルードします (下記プログラム例を参照して下さい)

Visual C++ 6.0

- 1. 以下のファイルをプロジェクトフォルダにコピーします YdciApi.h Ydci.lib
- 2. YdciApi.h, Ydci.libをプロジェクトに追加します
- 3. ソースファイルにYdciApi.hをインクルードします (下記プログラム例を参照して下さい)

プログラム例(Windows)

```
#include <windows.h>
#include <stdio.h>
#include "YdciApi.h"
void main()
{
   int nResult;
   WORD wID;
   BYTE abyInData[8];
   BYTE abyOutData[8];
   BOOL bResult;
   int i;
   // ボード識別スイッチが0のボードをオープンします
   nResult = YdciOpen(0, "DIO-8/8B-UBT", &wID);
   if(nResult != YDCI_RESULT_SUCCESS){
       printf("オープンできません\n");
       return;
   }
   // IN0~7の入力をおこないます
   nResult = YdcibioInput(wID, abyInData, 0, 8);// 入力データの表示
```

```
for(i = 0; i < 8; i++){
   printf("IN%u : %u\n", i, abyInData[i]);
}
// OUT0~7の出力をONします
for(i = 0; i < 8; i++){
  abyOutData[i] = 1;
}
nResult = YdciDioOutput(wID, abyOutData, 0, 8);
// ボードをクローズします
bResult = YdciClose(wID);
```
}

#### 開発環境の設定

- 1. 以下のファイルをプロジェクトフォルダにコピーします YdciApiCLI.h
- 2. YdciApiCLI.hをプロジェクトに追加します
- 3. ソースファイルにYdciApiCLI.hをインクルードします (#include "YdciApiCLI.h")
- 4. usingディレクティブを使ってYdciCLIを宣言します(using namespace YdciCLI;)

```
#include "stdafx.h"
#include "YdciApiCLI.h"
using namespace System;
using namespace YdciCLI;
int main(array<System::String ^> ^args)
{
   int result;
   unsigned short id;
   unsigned char inputData[8];
   unsigned char outputData[8];
   int i;
   // ボード識別スイッチが0のボードをオープンします
   result = YdciOpen(0, "DIO-8/8B-UBT", &id);
   if (result != YDCI_RESULT_SUCCESS) {
       Console::WriteLine("オープンできません");
       return -1;
    }
   // IN0~7の入力をおこないます
   result = YdcibioInput(id, inputData, 0, 8);for (i = 0; i < 8; i++) {
       Console::WriteLine("IN{0:D} : {1:D}", i, inputData[i]);
    }
   // OUT0~7の出力をONします
   for (i = 0; i < 8; i++) {
       outputData[i] = 1;}
   result = YdcibioOutput(id, outputData, 0, 8);// ボードをクローズします
   YdciClose(id);
   return 0;
}
```
#### 開発環境の設定

プロジェクトにドライバへの参照を追加します。

- Nugetからインストールする場合
	- [Y2.Ub.YdciCs](https://www.y2c.co.jp/docs/libraries/y2-ub-ydcics/) をインストールします。
- ソフトウェアパックから追加する場合
	- 以下のファイルをプロジェクトフォルダにコピーします
		- Ydci.cs
	- Ydci.csをプロジェクトに追加します

ソースファイルにusing ディレクティブを使ってYdciCsを宣言します

using YdciCs;

```
using YdciCs;
static void Main()
{
   int result;
   ushort id;
   byte[] inputData = new byte[8];
   byte[] outputData = new byte[8];
   int i;
   // ボード識別スイッチが0のボードをオープンします
   result = Ydci.Open(0, "DIO-8/8B-UBT", out id);if(result != Ydci.YDCI_RESULT_SUCCESS)
   {
       Console.WriteLine("オープンできません");
       return;
   }
   // IN0~7の入力をおこないます
   result = Ydci.DioInput(id, inputData, 0, 8);for(i = 0; i < 8; i++){
       Console.WriteLine("IN{0:D} : {1:D}", i, inputData[i]);
   }
   // OUT0~7の出力をONします
   for(i = 0; i < 8; i++){
       outputData[i] = 1:
   }
   result = Ydci.DioOutput(id, outputData, 0, 8);// ボードをクローズします
```

```
Ydci.Close(id);
```
}

# サンプルプログラム > デジタル入出力 > Visual Basic (.NET2002以降)

## 開発環境の設定

- 1. 以下のファイルをプロジェクトフォルダにコピーします YdciApi.vb
- 2. YdciApi.vbをプロジェクトに追加します

```
Dim result As Integer
Dim id As Short
Dim inputData(7) As Byte
Dim outputData(7) As Byte
Dim msgText As String
Dim i As Integer
'ボード識別スイッチが0のボードをオープンします
result = YdciOpen(0, "DIO-8/8B-UBT", id)If result <> YDCI_RESULT_SUCCESS Then
   MessageBox.Show("オープンできません", "", MessageBoxButtons.OK, MessageBoxIcon.Stop)
   Exit Sub
End If
'IN0~7の入力をおこないます
result = YdcibioInput(id, inputData, 0, 8)For i = 0 To 7
   msgText = msgText & "IN" & i & " : " & inputData(i) & ControlChars.CrLf
Next
MessageBox.Show(msgText)
'OUT0~7の出力をONします
For i = 0 To 7
   outputData(i) = 1Next
result = YdcibioOutput(id, outputData, 0, 8)'ボードをクローズします
YdciClose(id)
```
# サンプルプログラム > デジタル入出力 > Visual Basic 6.0/VBA

### 開発環境の設定

#### VB6.0

- 1. 以下のファイルをプロジェクトフォルダにコピーします YdciApi.bas
- 2. YdciApi.basをプロジェクトに追加します

#### VBA

1. YdciApi.basをインポートします

```
Dim lngResult As Long
Dim strModelName As String
Dim intID As Integer
Dim bytInData(0 To 7) As Byte
Dim bytOutData(0 To 7) As Byte
Dim blnResult As Boolean
Dim strInData As String
Dim i As Integer
'ボード識別スイッチが0のボードをオープンします
strModelName = "DIO-8/8B-UBT"
lngResult = YdciOpen(0, strModelName, intID)
If lngResult <> YDCI_RESULT_SUCCESS Then
   MsgBox "オープンできません", vbInformation
   Exit Sub
End If
'IN0~7の入力をおこないます
IngResult = YdciDiofnput(intID, bytInData(0), 0, 8)'入力データの表示
For i = 0 To 7
   strInData = strInData & "IN" & i & " : " & bytInData(i) & vbCrLf
Next
MsgBox strInData, vbInformation
'OUT0~7の出力をONします
For i = 0 To 7
   bytOutData(i) = 1Next
IngResult = YdciDioOutput(intID, bytOutData(0), 0, 8)'ボードをクローズします
blnResult = YdciClose(intID)
```
#### 開発環境の設定

- 1. 以下のファイルをプロジェクトフォルダにコピーします(GCCサンプルに含まれています) YdciApi.h
- 2. ソースファイルにYdciApi.hをインクルードします(下記プログラム例を参照して下さい)
- 3. リンク時はライブラリとリンクするために以下を追加してください(GCCサンプルのmakefileも参考にし てください)

-L/usr/lib/y2c -lydci

```
#include <iostream>
#include "YdciApi.h"
int main()
{
   // ボード識別スイッチが0のボードをオープンします
   uint16_t id;
   int32_t result = YdciOpen(0, "DIO-8/8B-UBT", %id);if (result != YDCI_RESULT_SUCCESS)
   {
       std::cout << "オープンできません" << std::endl;
       return 1;
   }
   // IN0~7の入力をおこないます
   uint8_t input_data[8];
   result = YdcibioInput(id, input_data, 0, 8);// 入力データの表示
   for (uint32_t i = 0; i < 8; i++){
       std::cout << "IN" << std::dec << i << ": " << (uint16_t)input_data[i] << std::endl;
   }
   // OUT0~7の出力をONします
   uint8_t output_data[8];
   for (uint32_t i = 0; i < 8; i++){
       output_data[i] = 1;}
   result = YdciDioOutput(id, output_data, 0, 8);
   // ボードをクローズします
   result = YdciClose(id);
   return 0;
}
```
# サンプルプログラム > リレー出力 >  $C/C++$

### 開発環境の設定(Windows)

#### Visual C++ .NET2002以降

- 1. 以下のファイルをプロジェクトフォルダにコピーします YdciApi.h
- 2. YdciApi.hをプロジェクトに追加します
- 3. Ydci.libを以下の手順でプロジェクトに追加します メニューの[プロジェクト]-[プロパティ]を選択し、プロパティページのダイアログを開きます。 ダイアログの左ペインで[構成プロパティ]-[リンカ]-[入力]を選択します。 右ペインの[追加の依存ファイル]にYdci.libと入力します。
- 4. ソースファイルにYdciApi.hをインクルードします (下記プログラム例を参照して下さい)

Visual C++ 6.0

- 1. 以下のファイルをプロジェクトフォルダにコピーします YdciApi.h Ydci.lib
- 2. YdciApi.h, Ydci.libをプロジェクトに追加します
- 3. ソースファイルにYdciApi.hをインクルードします (下記プログラム例を参照して下さい)

プログラム例(Windows)

```
#include <windows.h>
#include <stdio.h>
#include "YdciApi.h"
void main()
{
   int nResult;
   WORD wID;
   BYTE abyInData[2];
   BYTE abyOutData[4];
   BOOL bResult;
   int i;
   // ボード識別スイッチが0のボードをオープンします
   nResult = YdciOpen(0, "RLY-P4/2/0B-UBT", &wID);
   if(nResult != YDCI_RESULT_SUCCESS){
       printf("オープンできません\n");
       return;
    }
   // IN0~1の入力をおこないます
   nResult = YdciDioInput(wID, abyInData, 0, 2);
   // 入力データの表示
    for(i = \theta; i < 2; i++){
```

```
printf("IN%u : %u\n", i, abyInData[i]);
  }
   // RY1~4のリレー出力をONします
  for(i = 0; i < 4; i++){
     abyOutData[i] = 1;
  }
   nResult = YdciRlyOutput(wID, abyOutData, 0, 4);
   // ボードをクローズします
  bResult = YdciClose(wID);
}
```
#### 開発環境の設定

- 1. 以下のファイルをプロジェクトフォルダにコピーします YdciApiCLI.h
- 2. YdciApiCLI.hをプロジェクトに追加します
- 3. ソースファイルにYdciApiCLI.hをインクルードします (#include "YdciApiCLI.h")
- 4. usingディレクティブを使ってYdciCLIを宣言します(using namespace YdciCLI;)

```
#include "stdafx.h"
#include "YdciApiCLI.h"
using namespace System;
using namespace YdciCLI;
int main(array<System::String ^> ^args)
{
   int result;
   unsigned short id;
   unsigned char inputData[2];
   unsigned char outputData[4];
   int i;
   // ボード識別スイッチが0のボードをオープンします
   result = YdciOpen(0, "RLY-P4/2/0B-UBT", & id);if (result != YDCI_RESULT_SUCCESS) {
       Console::WriteLine("オープンできません");
       return -1;
   }
   // IN0~1の入力をおこないます
   result = YdciDioInput(id, inputData, 0, 2);
   for (i = 0; i < 2; i++) {
       Console::WriteLine("IN{0:D} : {1:D}", i, inputData[i]);
   }
   // RY1~4のリレー出力をONします
   for (i = 0; i < 4; i++) {
       outputData[i] = 1;}
   result = YdciRlyOutput(id, outputData, 0, 4);// ボードをクローズします
   YdciClose(id);
   return 0;
}
```

```
サンプルプログラム > リレー出力 >
C#
```
#### 開発環境の設定

プロジェクトにドライバへの参照を追加します。

- Nugetからインストールする場合
	- [Y2.Ub.YdciCs](https://www.y2c.co.jp/docs/libraries/y2-ub-ydcics/) をインストールします。
- ソフトウェアパックから追加する場合
	- 以下のファイルをプロジェクトフォルダにコピーします
		- Ydci.cs
	- Ydci.csをプロジェクトに追加します

ソースファイルにusing ディレクティブを使ってYdciCsを宣言します

using YdciCs;

```
using YdciCs;
static void Main()
{
   int result;
   ushort id;
   byte[] inputData = new byte[2];
   byte[] outputData = new byte[4];
   int i;
   // ボード識別スイッチが0のボードをオープンします
   result = Ydci.Open(0, "RLY-P4/2/0B-UBT", out id);if(result != Ydci.YDCI_RESULT_SUCCESS)
   {
       Console.WriteLine("オープンできません");
       return;
   }
   // IN0~1の入力をおこないます
   result = Ydci.DioInput(id, inputData, 0, 2);for(i = 0; i < 2; i++){
       Console.WriteLine("IN{0:D} : {1:D}", i, inputData[i]);
   }
   // RY1~4のリレー出力をONします
   for(i = 0; i < 4; i^{++})
   {
       outputData[i] = 1:
   }
   result = Ydci.RlyOutput(id, outputData, 0, 4);// ボードをクローズします
```

```
Ydci.Close(id);
```
}

# サンプルプログラム > リレー出力 > Visual Basic (.NET2002以降)

## 開発環境の設定

- 1. 以下のファイルをプロジェクトフォルダにコピーします YdciApi.vb
- 2. YdciApi.vbをプロジェクトに追加します

```
Dim result As Integer
Dim id As Short
Dim inputData(1) As Byte
Dim outputData(3) As Byte
Dim msgText As String
Dim i As Integer
'ボード識別スイッチが0のボードをオープンします
result = YdciOpen(0, "RLY-P4/2/0B-UBT", id)
If result <> YDCI_RESULT_SUCCESS Then
   MessageBox.Show("オープンできません", "", MessageBoxButtons.OK, MessageBoxIcon.Stop)
   Exit Sub
End If
'IN0~1の入力をおこないます
result = YdcibioInput(id, inputData, 0, 2)For i = 0 To 1
   msgText = msgText & "IN" & i & " : " & inputData(i) & ControlChars.CrLf
Next
MessageBox.Show(msgText)
'RY1~4の出力をONします
For i = 0 To 3
   outputData(i) = 1Next
result = YdciRlyOutput(id, outputData, \theta, 4)
'ボードをクローズします
YdciClose(id)
```
# サンプルプログラム > リレー出力 > Visual Basic 6.0/VBA

### 開発環境の設定

#### VB6.0

- 1. 以下のファイルをプロジェクトフォルダにコピーします YdciApi.bas
- 2. YdciApi.basをプロジェクトに追加します

#### VBA

1. YdciApi.basをインポートします

```
Dim lngResult As Long
Dim strModelName As String
Dim intID As Integer
Dim bytInData(0 To 1) As Byte
Dim bytOutData(0 To 3) As Byte
Dim blnResult As Boolean
Dim strInData As String
Dim i As Integer
'ボード識別スイッチが0のボードをオープンします
strModelName = "RLY-P4/2/0B-UBT"
lngResult = YdciOpen(0, strModelName, intID)
If lngResult <> YDCI_RESULT_SUCCESS Then
   MsgBox "オープンできません", vbInformation
   Exit Sub
End If
'IN0~1の入力をおこないます
IngResult = YdciDiopput(intID, bytInData(0), 0, 2)'入力データの表示
For i = 0 To 1
   strInData = strInData & "IN" & i & " : " & bytInData(i) & vbCrLf
Next
MsgBox strInData, vbInformation
'RY1~4のリレー出力をONします
For i = 0 To 3
   bytOutData(i) = 1Next
IngResult = YdciRlyOutput(intID, bytOutData(0), 0, 4)'ボードをクローズします
blnResult = YdciClose(intID)
```
#### 開発環境の設定

- 1. 以下のファイルをプロジェクトフォルダにコピーします(GCCサンプルに含まれています) YdciApi.h
- 2. ソースファイルにYdciApi.hをインクルードします(下記プログラム例を参照して下さい)
- 3. リンク時はライブラリとリンクするために以下を追加してください(GCCサンプルのmakefileも参考にし てください)

-L/usr/lib/y2c -lydci

```
#include <iostream>
#include "YdciApi.h"
int main()
{
   // ボード識別スイッチが0のボードをオープンします
   uint16_t id;
   int32_t result = YdciOpen(0, "RLY-P4/2/0B-UBT", &id);
   if (result != YDCI_RESULT_SUCCESS)
   {
       std::cout << "オープンできません" << std::endl;
       return 1;
   }
   // IN0~1の入力をおこないます
   uint8_t input_data[2];
   result = YdcibioInput(id, input_data, 0, 2);// 入力データの表示
   for (uint32_t i = 0; i < 2; i++){
       std::cout << "IN" << std::dec << i << ": " << (uint16_t)input_data[i] << std::endl;
   }
   // RY1~4のリレー出力をONします
   uint8_t output_data[4];
   for (uint32_t i = 0; i < 4; i++){
       output_data[i] = 1;}
   result = YdciRlyOutput(id, output_data, 0, 4);
   // ボードをクローズします
   result = YdciClose(id);
   return 0;
}
```
<span id="page-53-0"></span>動作確認ユーティリティ(Windowsのみ)

全入出力の確認ができます。

ユーティリティを起動後、以下の手順で入出力確認ができます。

1. ボードのオープン

![](_page_53_Picture_63.jpeg)

表示された画面にてボード識別スイッチ及び型名を選択してボードのオープンをおこなってください。

![](_page_53_Picture_64.jpeg)

2. デジタル入力の確認

[動作確認]メニューの[デジタル入力]をクリックしてください。

![](_page_53_Picture_65.jpeg)

入力番号の一覧が表示されており、該当の入力がONの場合は緑、OFFの場合は灰色で表示されます。 (入力の状態を100msec間隔で監視しています)

![](_page_53_Picture_66.jpeg)

3. デジタル出力の確認

[動作確認]メニューの[デジタル出力]をクリックしてください。

![](_page_53_Picture_67.jpeg)

出力番号の一覧が表示されていますので、出力ON/OFFを切り替えたい出力番号をクリックしてくださ

い。

ONの時には緑、OFFの時は灰色で表示されます。 (出力画面を閉じた際に全出力OFFになります)

![](_page_54_Picture_66.jpeg)

4. リレー出力の確認

[動作確認]メニューの[リレー出力]をクリックしてください。

![](_page_54_Picture_67.jpeg)

出力番号の一覧が表示されていますので、出力ON/OFFを切り替えたい出力番号をクリックしてくださ い。

ONの時には緑、OFFの時は灰色で表示されます。

(出力画面を閉じた際に全出力OFFになります)

![](_page_54_Picture_68.jpeg)

5. ボードのクローズ

![](_page_54_Picture_11.jpeg)

続けて他のボードを確認したい場合は、1から実行してください。

(ユーティリティ終了時にクローズ処理をおこなうようにしていますので、クローズを実行せずにユーティリ ティを終了させても問題ありません)

本製品及び本書の内容については、改良のために予告なく変更することがあります。

本製品を運用した結果の他への影響については、上記にかかわらず責任を負いかねますのでご了承ください。

本製品は人命にかかわる設備や機器、及び高度な信頼性を必要とする設備や機器としての使用またはこれらに 組み込んでの使用は意図されておりません。

これら、設備や機器、制御システムなどに本製品を使用され、本製品の故障により人身事故、火災事故、損害 などが生じても、弊社ではいかなる責任も負いかねます。

設備や機器、制御システムなどにおいて、安全設計に万全を期されるようご注意願います。

本製品は「外国為替及び外国貿易法」の規定により戦略物資等輸出規制製品に該当する場合があります。 国外に持ち出す際には、日本国政府の輸出許可申請などの手続きが必要になる場合があります。

本製品は日本国内仕様です。本製品を日本国外で使用された場合、弊社は一切の責任を負いかねます。また、 弊社は本製品に関し、日本国外への技術サポート等をおこなっておりませんので、予めご了承ください。

Microsoft、.NET、Windows、Visual Studio、Visual C++、Visual C#、Visual Basicは、米国Microsoft Corporationの米国およびその他の国における商標または登録商標です。

Intel Coreは、アメリカ合衆国およびその他の国におけるIntel Corporationまたはその子会社の商標または登 録商標です。

Linuxは、米国及びその他の国におけるLinus Torvaldsの商標または登録商標です。

Ubuntuは、Canonical Ltd.の登録商標です。

Debianは、Software in the Public Interest, Inc.の登録商標です。

CentOSは、Red Hat, Inc.の登録商標です。

Raspberry Piは、Raspberry Pi財団の登録商標です。

Jetsonは、NVIDIA Corporationの登録商標です。

その他、記載されている会社名、製品名などは、各社の商標または登録商標です。